# **Cvičení 2 – základy kartografické vizualizace**

### **Cíl cvičení:**

Vytvořit jednoduchou mapu s dodržením základních kartografických pravidel

### **Pojmy:**

- kompoziční prvky mapy název, legenda, měřítko, tiráž, směrovka, mapové pole
- barevná škála, mapový znak

#### **Zadání:**

- 1) Otevřete ArcMap a načtěte několik různých vektorových vrstev, dokument si uložte.
- 2) Nastavte si v dokumentu použití relativních cest, zajistí to správné načtení dat při přesouvání adresáře na jiné disky. File -> Map Document Properties -> Store relative pathnames to data sources
- 3) Přepněte si mapové okno do Layout View, naučte se ovládat mapové pole a rám pomocí nástrojových lišt Tools a Layout
- 4) Vyzkoušejte si vizualizaci vrstev nastavení barvy, výběr mapového znaku, velikost znaku, u plošných prvků například nastavení tloušťky linie a výplně tak, aby vznikla pouze vrstva hranic atd.
- 5) Vložte kompoziční prvky a vytvořte jednoduchou mapu. Formátujte tiráž tak, aby obsahovala několik řádků. Vyzkoušejte vytvoření legendy pro různé vizualizace dat od mapových znaků až po barevné škály, vytvořte legendu s názvem a podnázvem.
- 6) Zobrazte sadu nástrojů ArcToolbox. Geoprocessing -> AtcToolbox. V kategorii Analysis -> Extract spusťte nástroj Clip a vytvořte nový shapefile tak, že z jedné vrstvy vyříznete obsah druhé.

# **ArcGIS – základy vizualizace**

### **Základní nastavení dokumentu pro tisk a tvorbu mapy**

### **Záložka File**

Záložka **File** slouží k základnímu ovládání dokumentu, kromě ukládání, otevírání a tisku také k nastavení velikosti a orientace stránky **Page and Print Setup**, exportu do jiných souborů **Export Map**, nastavení vlastností dokumentu včetně relativních cest k datovému zdroji **Map Document Properties** Map Document Properties

 $2x$ 

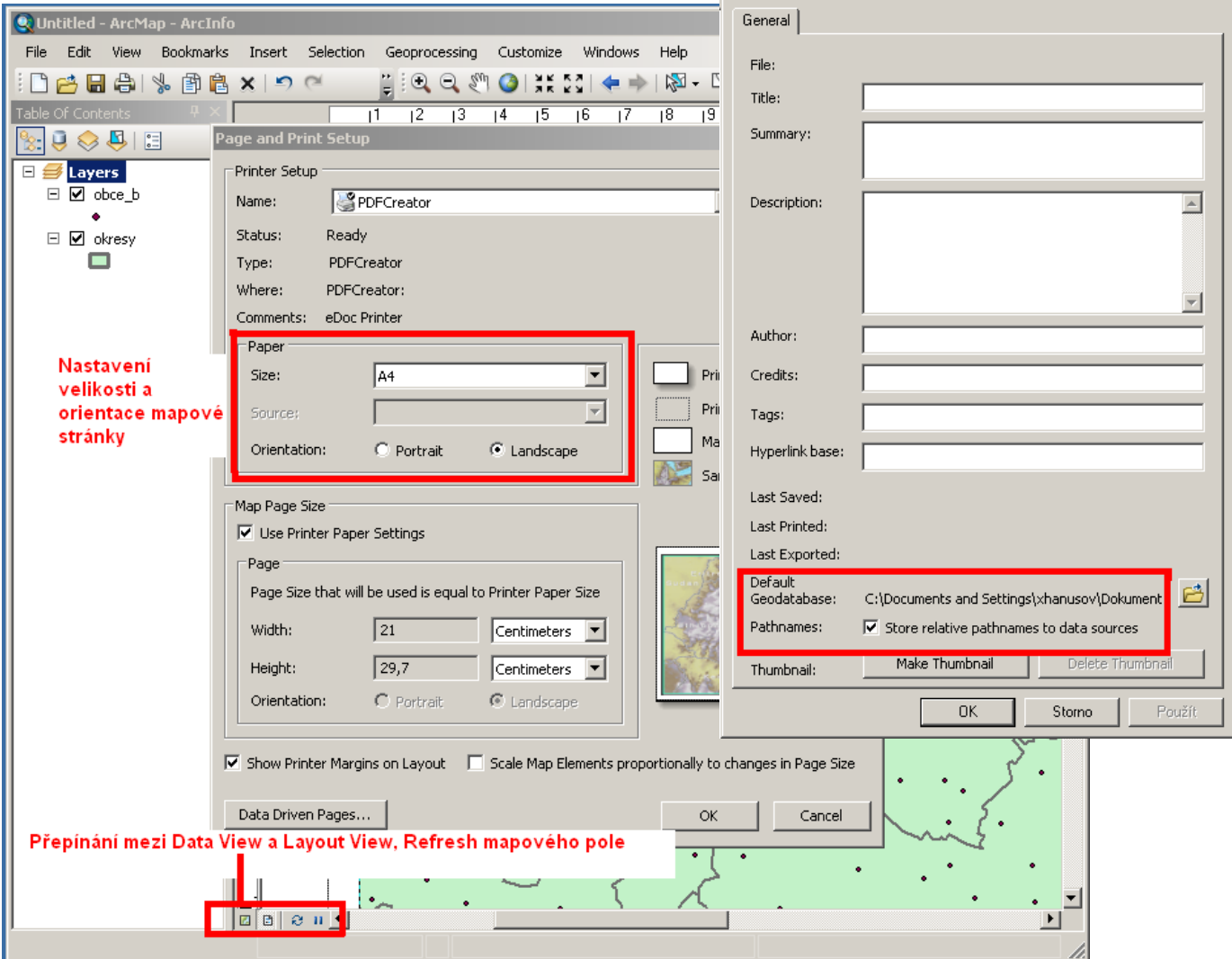

## **Lišta Layout**

V levém dolním rohu mapového okna se nachází nástroje na ovládání mapového okna. První dva nástroje slouží k přepínání mezi **Data View** – náhledem na obsah vrstev a **Layout View** – rozvržením pro tvorbu map a tisk.

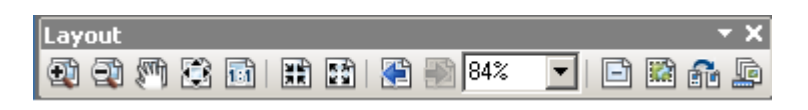

Lišta nástrojů Layout je aktivní pouze v **Layout View**. Nástroje vesměs slouží k ovládání náhledu na stránku, postupně zleva se jedná o přibližování a oddalování náhledu, posun, krokové přiblížení a oddálení, zobrazení pohledu 1:1, krok zpět, krok vpřed, nastavení velikosti náhledu pomocí procentuálního vyjádření. Zbývající čtyři nástroje mají následující funkce: vypínání zobrazování obsahu mapového pole, aktivace rámce mapového okna, změna velikosti stránky, nastavení možnosti více stránek v jednom náhledu.

### **Vizualizace vrstev**

Formulář **Layer Properties** se zobrazí kliknutím pravé myši na vrstvu v **Table Of Contents** a výběrem **Properties...** Zvolte záložku **Symbology**.

V okně **Show** se volí, zda se použije nastavení symboliky vrstvy stejné pro všechny prvky nebo se bude lišit pro různé hodnoty zvolených atributů.

**Features** – jednotná symbolika pro celou vrstvu

**Categories** – nastavení symboliky pro konkrétní hodnoty jednoho atributu nebo více atributů

**Quantities** – nastavení symboliky pro stanové škály hodnot odstíny barev (graduated colors), různou velikostí symbolů (graduated symbols) nebo proporcionální velikostí symbolů (propotional symbols).

**Charts** – tvorba kartodiagramů

**Multiple Attributes** – nastavení symboliky podle kombinací unikátních hodnot až tři atributů

V okně **Fields** se vybírají hodnoty atributů (sloupce v tabulce), na jejich základě se bude symbolika nastavovat. Ve zbývajícím okně se po výběru konkrétního atributu ve **Fields** načtou unikátní hodnoty nebo vytvoří škály – záleží na zvolené metodě symboliky. Po kliknutí pravou myší na toto okno se mohou zobrazit další možnosti úprav hodnot. Vyzkoušejte také nastavení volby hodnot škál u metody **Quantities** v okně **Classification**.

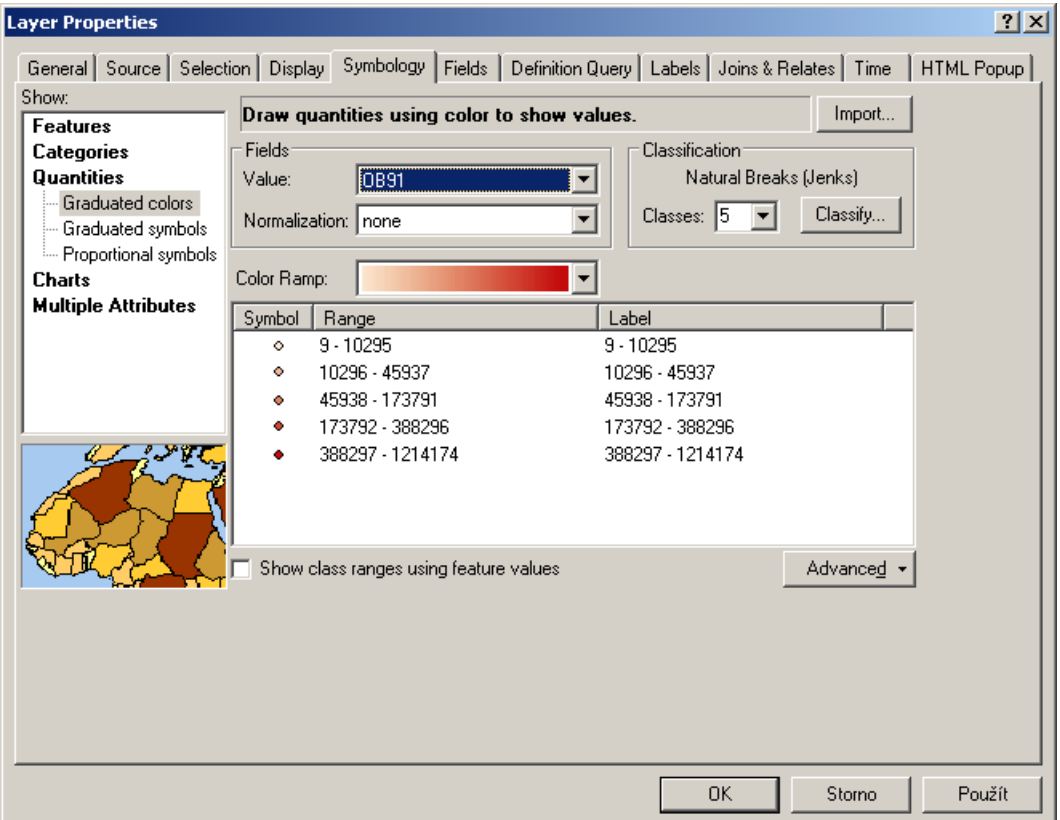

# **Formulář Symbol Selector**

Zobrazí se následně: v záložce **Symbology** po kliknutí na objekt symbolu nebo na symboly v tabulkách hodnot a škál. Nebo dvojitým poklikáním na barevný symbol u vrstvy v **Table Of Contents**.

Hlavní okno slouží k výběru symbolu. V pravé části pak mění barva jeho výplně (Fill Color), barva a tloušťka ohraničení (Outline Color, Outline Width). Tlačítko **Edit Symbol** zobrazí formulář pro další možnosti nastavení symbolu od čerchování čar až po nastavení symbolu na obrázek z externího souboru.

# **Vkládání objektů do mapy**

Kompoziční prvky mapy se vloží do **Layout** pomocí záložky **Insert**.

Tiráž a název jsou textová pole **Insert -> Text**. Dvojitým poklikáním na vložené textové pole se zobrazí formulář pro editaci textu **Properties**. Změnu formátování provedete po kliknutí na tlačítko **Change Symbol**.

Měřítko a směrovka se vloží pomocí formuláře **Scale Bar Selector** a **North Arrow Selector**, po výběru stylu poklikáním a tlačítka OK.

## **Legenda**

Legenda se vloží opět pomocí **Insert -> Legend**. Vložení probíhá pomocí průvodce o několika krocích:

- 1) Výběr vrstev, jejichž znak bude obsažen v legendě
- 2) Vložení názvu legendy a jeho formátování
- 3) Formátování rámu legendy
- 4) Úprava jednotlivých znaků vkládaných do legendy, které reprezentují jednotlivé vrstvy
- 5) Úprava řádkování legendy

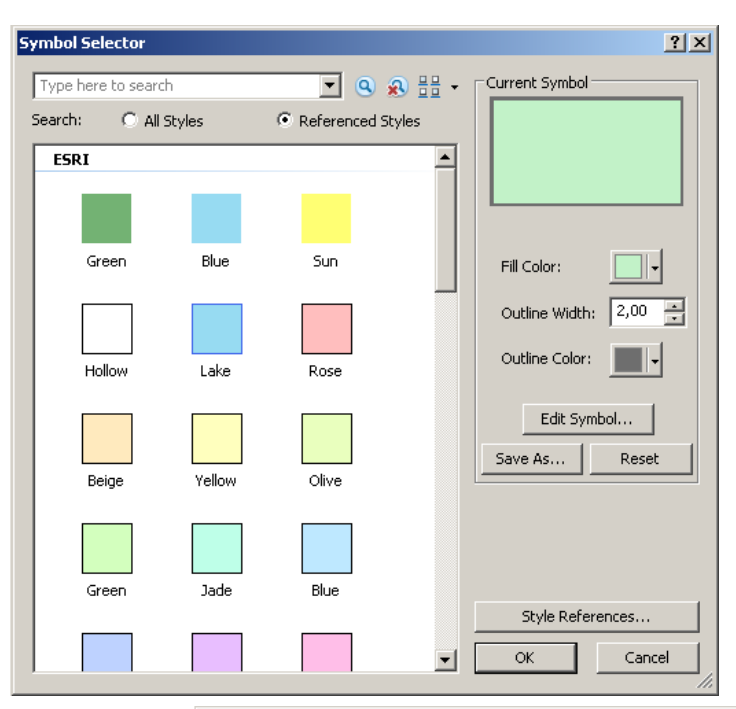

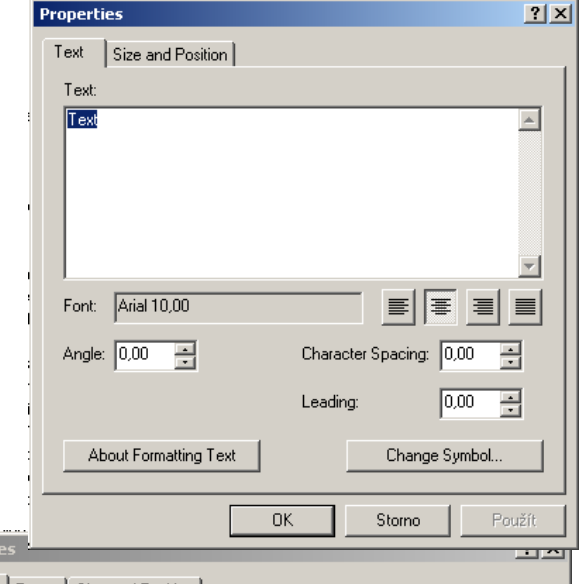

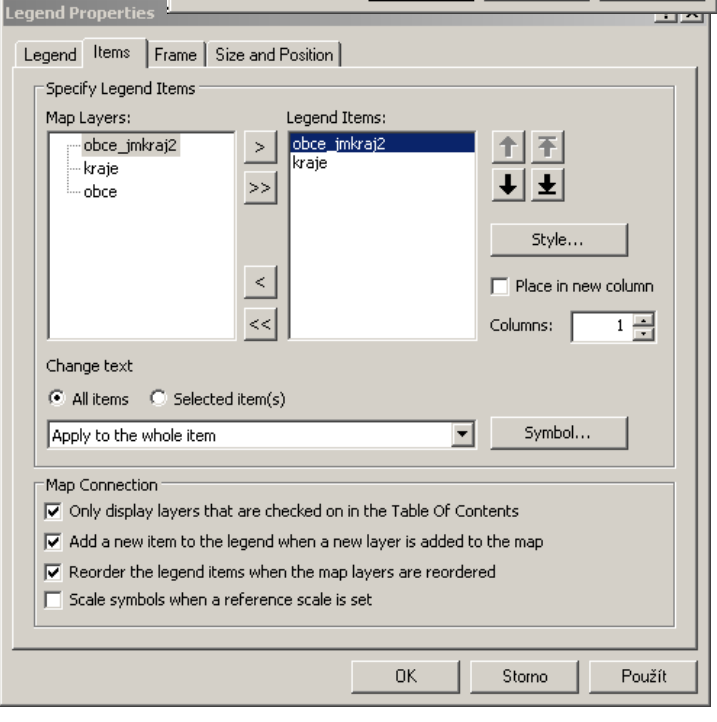

Doporučuji průvodce v rychlosti odklikat a finální úpravy provádět editací již vložené legendy – dvojité poklikání na legendu a otevření **Legend Properties**. Důležitá je záložka **Items**, kde se pod tlačítkem **Style** skrývá formulář výběru stylu – **Legent Item Selector**. Je vhodné si vybrat styl, který neobsahuje příliš zbytečných popisů a podnázvů, většinou stačí popsat v názvu obsah legendy a popis jednotlivých znaků.

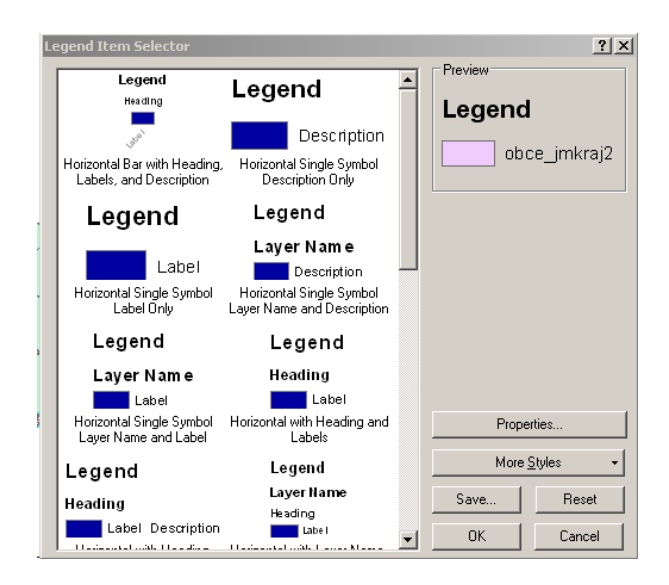

# **Vytvoření nového shapefile pomocí nástroje Clip v** ArcToolbox -> Analysis -> Extract

Nástroje z ArcToolbox lze v ArcMap spouštět nad celou vrstvou nebo jen vybranými objekty, které označíte pomocí nástroje **Select** z lišty **Tools**. Spusťte vybraný nástroj v ArcToolbox a vyplňte formulář. V případě nástroje **Clip** se vyplňuje **Input Features** – vrstva jejíž část má být obsažena ve výstupu, **Clip Features** vrstva nebo objekt, podle kterého se bude ořezávat, **Output Feature Class** – umístnění výsledného nového shapefile na disku. Umístění do kolonek nemusíte vyplňovat, stačí opět chytnout vrstvu z **Table Of Contents** a přetáhnout.

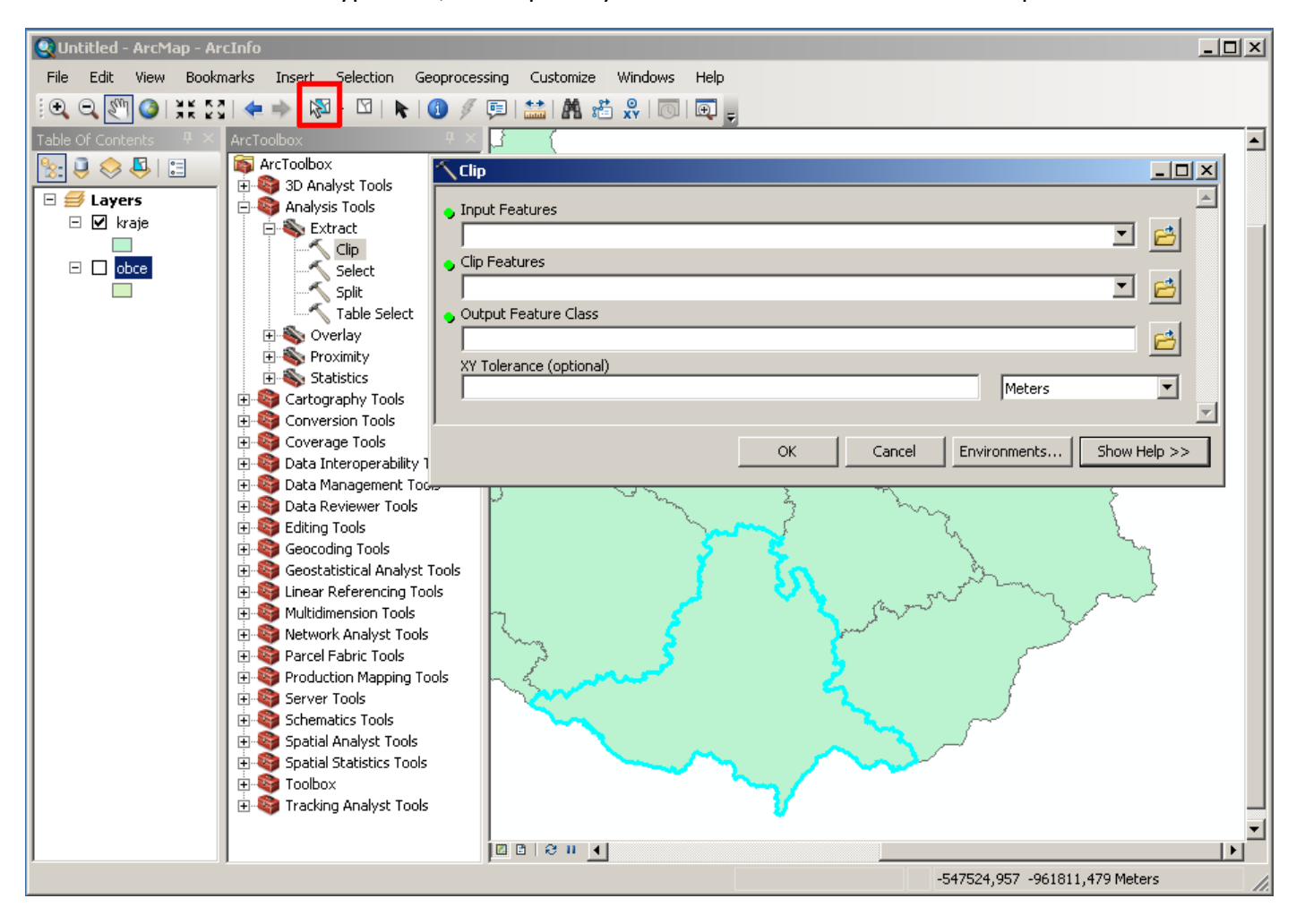